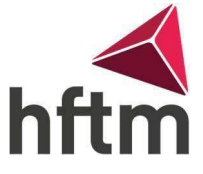

## Azure for Education

## Anleitung für Visio mit Azure:

- Gehe auf folgenden Link:<https://azureforeducation.microsoft.com/devtools>
- Dann gehe auf Sign-In und melde dich mit deinem HFTM Microsoft Konto an z.B. hans.muster@hftm.ch und dann dein Passwort.
- Wenn du dann erfolgreich angemeldet bist, gehe Links auf Software

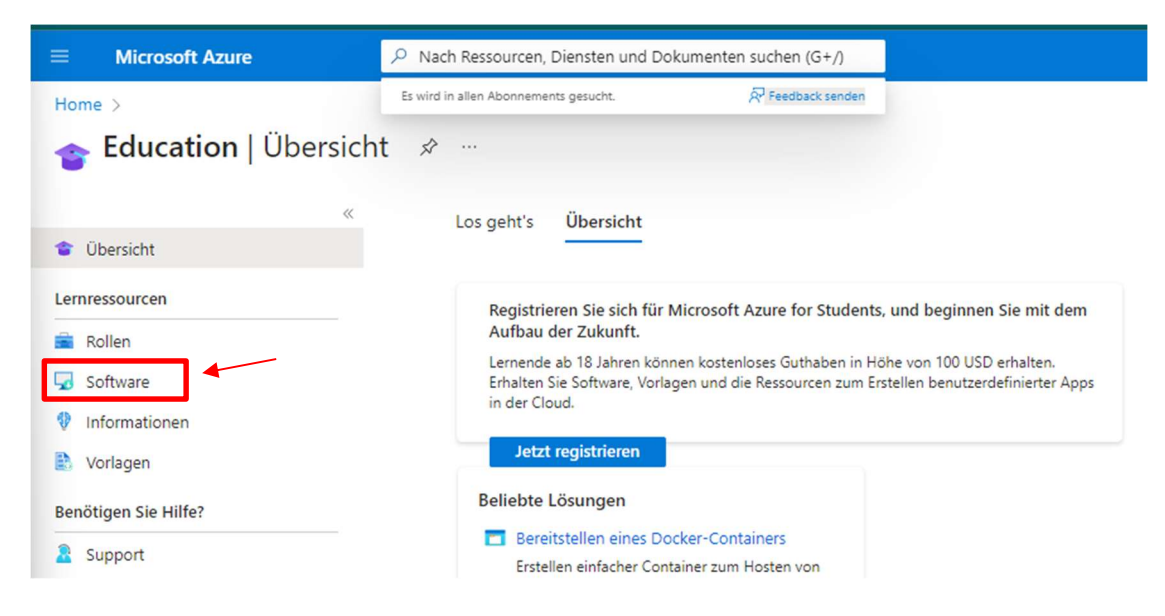

 Dann öffnet sich Rechts eine Liste und in dieser Liste findest du etwa ganz unten die Visio Datei. Dann klicke auf die Version, die du benötigst, in den meisten Fällen ist es die Neuste Version.

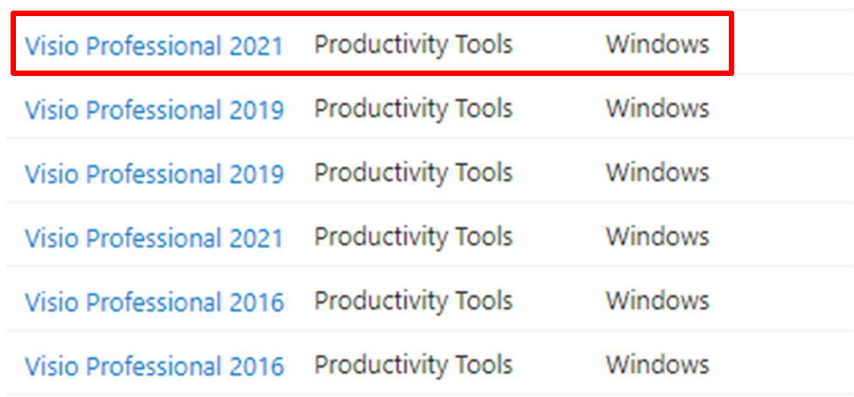

Abbrechen

Danach könnt ihr die Version Herunterladen.

**Herunterladen** 

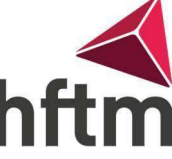

 Wenn die Datei heruntergeladen ist, könnt ihr Visio ausführen und Installieren. Sobald die Meldung Sicherheitsschlüssel eingeben kommt, müsst ihr den Schlüssel, den ihr beim Herunterladen-Feld kopieren könnt, einfügen.

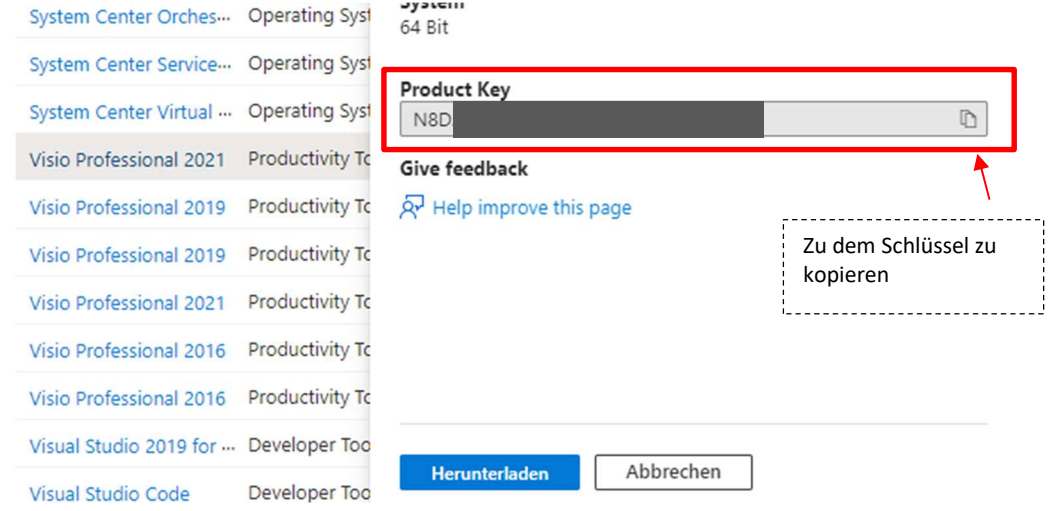

Wenn der Schlüssel eingegeben ist, könnt ihr die Installation fertigstellen.